ŕ

# Lathund

## Mätaravläsning Teknisk Förvaltning App

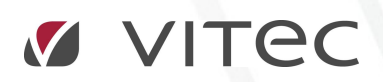

VITEC Affärsområde Fastighet • www.vitec.se • infofastighet@vitec.se • Växel 090-15 49 00

GÖTEBORG: REDEG 1 C, 426 77 V. FRÖLUNDA • KALMAR: BORGMÄSTAREGATAN 5, BOX 751, 391 27 KALMAR, VÄXEL: 0480-43 45 00 • LINKÖPING: SNICKAREGATAN 20, BOX 472, 581 05 LINKÖPING • MALMÖ: RUNDELSGATAN 16, 211 36 MALMÖ • STOCKHOLM: LINDHAGENSGATAN 116, BOX 30206, 104 25 STHLM, VÄXEL: 08-705 38 00 • UMEÅ: TVISTEVÄGEN 47, BOX 7965, 907 19 UMEÅ • VÄSTERÅS: KOPPARBERGSVÄGEN 17, BOX 209, 721 06 VÄSTERÅS • ÖSTERSUND: PRÄSTGATAN 51, 831 34 ÖSTERSUND, VÄXEL: 08-705 38 00

## INNEHÅLLSFÖRTECKNING

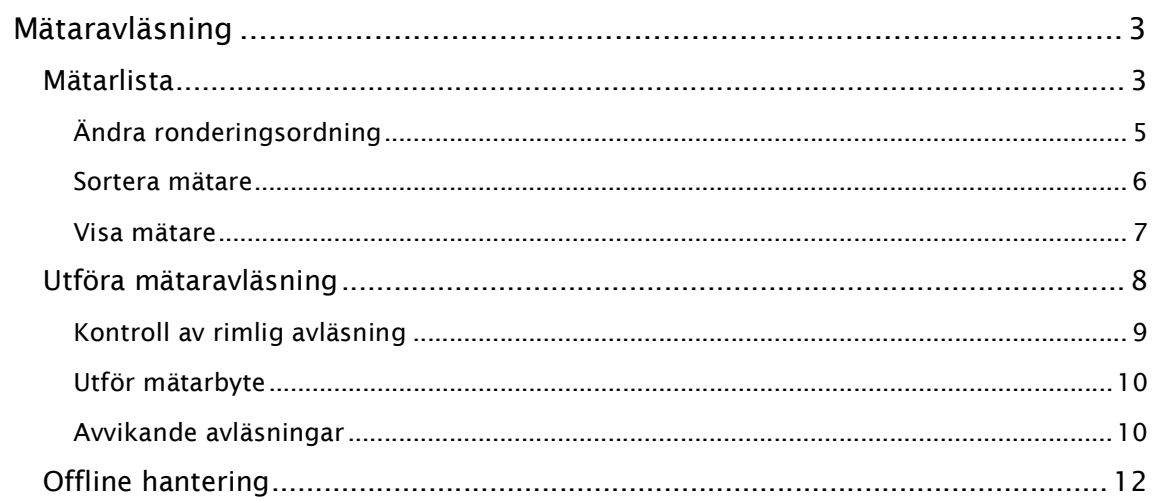

### Mätaravläsning

Modulen mätaravläsning används för att läsa av mätare till Vitec Energiuppföljning.

#### MÄTARLISTA

Första gången när applikationen/modulen används är det nedan vy användaren möts av.

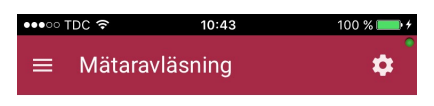

Uppdatera för att hämta mätare

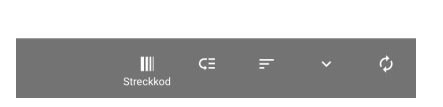

För att hämta de mätare som i Vitec Energiuppföljning, VE (se manual för detta i VE), har kopplats till den inloggade avläsaren klickas "Uppdatera". Man får då upp en lista på de mätare som man är kopplad till.

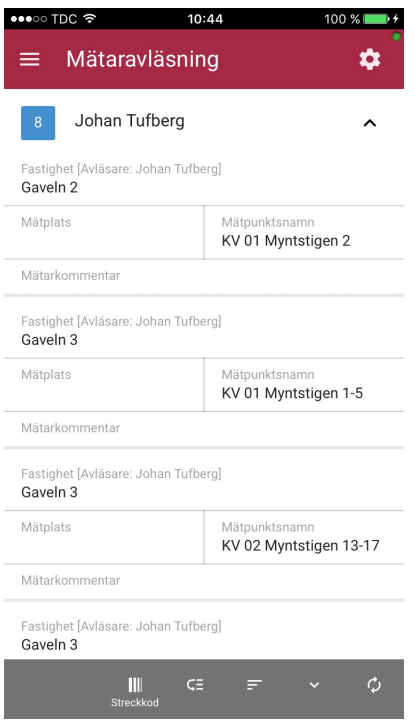

Om den inloggade avläsaren har kopplats till andra resurser i Vitec Energiuppfölning kommer även mätare för dessa avläsare att presenteras i listan.

Beroende på vilken entitet mätaren ligger under kommer rubriken ändras på det fältet. I exemplet ovan ligger alla mätare under Fastighet men det kan även stå Byggnad eller Objekt som rubrik i det fältet om mätare ligger under dessa entiteter.

I VE kan inställningar göras för vad som ska presenteras på entiterna, tex populärnamn eller nummer (se Visningsalternativ i manualen för VE).

Menyknappar:

- Ordning, se Ändra ronderingsordning
- Sortera, se Sortera mätare
- Visa, se Visa mätare
- Uppdatera, uppdaterar listan med mätare.

#### ÄNDRA RONDERINGSORDNING

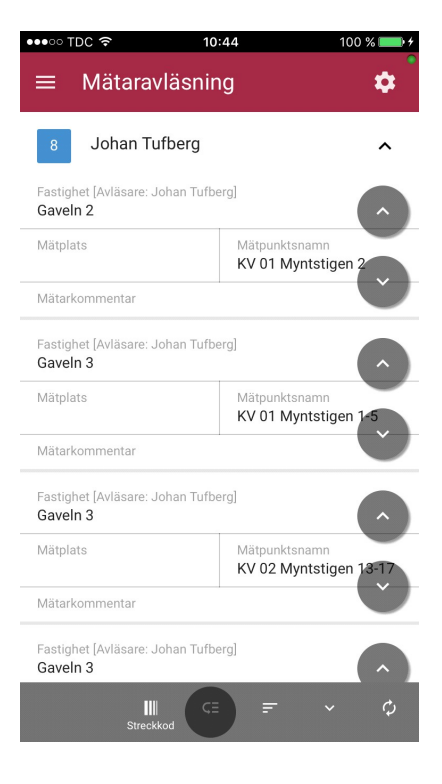

Genom att klicka på Ordning ges användaren möjlighet att ändra på ronderingsordningen. Detta går bara att göra när mätarlistan är sorterad på Ronderingsordning och Alla valts under Visa. Om listan består av mätare som är knutna till andra avläsare går dessa att flytta i listan men ronderingsordningen förändras däremot inte för de avläsarna.

#### SORTERA MÄTARE

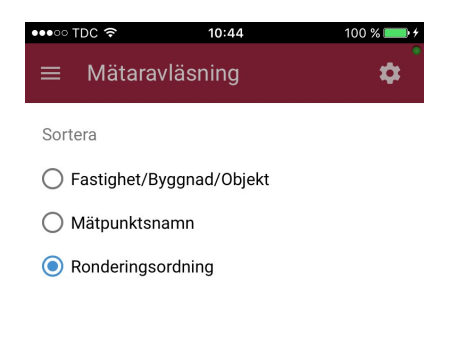

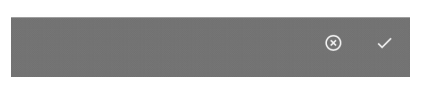

Mätare går att sortera på entitet (dvs Fastighet/Byggnad/Objekt), Mätpunktsnamn och Ronderingsordning. De två första sorteringsalternativen sorteras i bokstavsordning. Är ronderingsordning vald kommer de i den ordningen som är satt i VE.

#### VISA MÄTARE

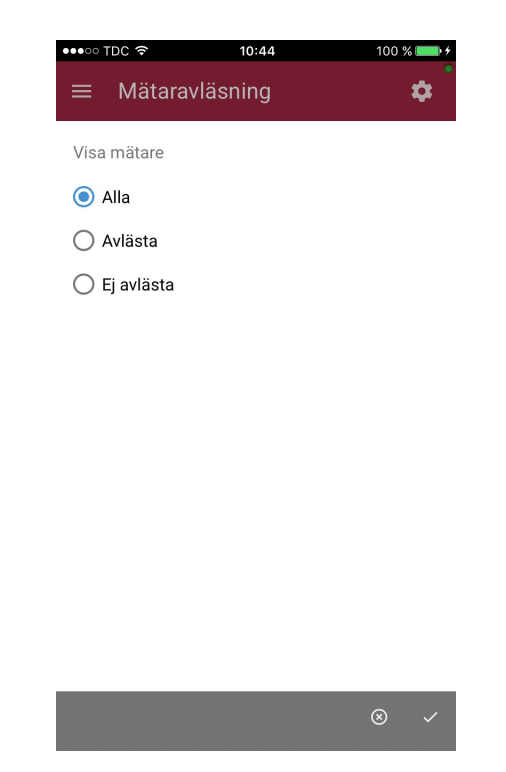

Listan med mätare går att filtrera på tre olika sätt. Om Alla är valda syns samtliga mätare som avläsaren är kopplad till. Om Avlästa är vald så syns de mätare som är avlästa under avläsningsperioden. När Ej avlästa är vald syns de som inte är avlästa i appen. Är alla vald så kommer det synas en grön bock på de som redan är avlästa under perioden.

#### UTFÖRA MÄTARAVLÄSNING

I listan med mätare klicka på den mätare som ska avläsas. Följande vy presenteras då.

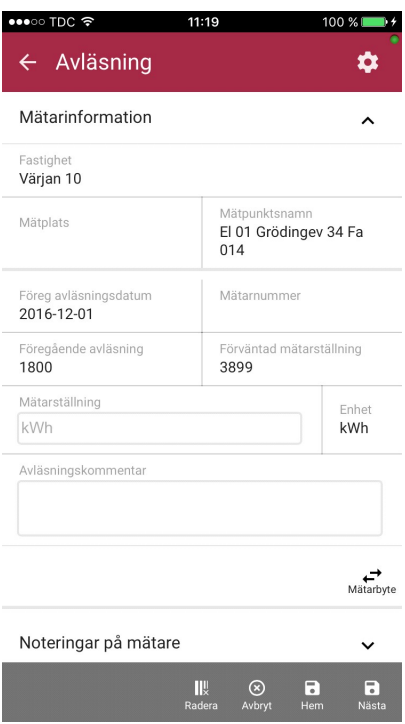

I denna vy presenteras högst upp information om mätaren (Fastighet/Byggnad/Objekt, Mätplats och Mätpunktsnamn). Därefter följer en panel för räkneverket. Om det sitter flera räkneverk på en mätare presenteras dessa i varsin panel.

För räkneverken presenteras datum för då förgående avläsning gjordes (Avläsningsdatum), mätarnumret samt vilket värde som avlästes vid föregående avläsning och vad den förväntade mätarställningen är. För att knappa in värdet så markeras mätarställningsrutan och ett tangentbord aktiveras. Är det en förbrukningsmätare kommer det stå Förbrukning istället för Mätarställning, se bild nedan. I fältet Kommentar kan avläsaren välja att skriva in en kommentar.

Förbrukningsmätare förväntas avläsas mellan dag 1 och 15 varje månad. Därför är fältet där avläsningar förs in samt kommentarsfältet inte aktiverat mellan dag 16 och den sista dagen i månaden.

Applikationen utför en beräkning av om avläsningen som skrivits in avviker från de avvikelseprocentsatser som uppgetts på mätaren eller som systeminställning i VE, se Avvikande avläsningar. Avviker avläsningen positivt, d.v.s. förbrukningen är lägre än förväntat, färgas fältet där avläsningen skrivits in grön. Vid negativ avvikelse färgas fältet rött.

Om ett mätarbyte har utförts klickar användaren på "Mätarbyte" för att utföra ett mätarbyte, se Utför mätarbyte.

Det finns två alternativ för att spara den gjorda avläsningen:

· "Spara/Nästa", avläsningen sparas och nästa mätare i ordningen presenteras (den ordning som mätarna presenteras i mätarlistan, dvs det är beroende på vilket sätt användaren valt att sortera listan på).

· "Spara/Hem", avläsningen sparas och listan med mätare presenteras.

Menyknappen "Avbryt" kan användas för att avbryta den pågående avläsningen och återvända till mätarlistan.

#### KONTROLL AV RIMLIG AVLÄSNING

På en mätarställningsmätare görs en kontroll av att det avlästa värdet som skrivits in inte är mindre än föregående avläsning. Om så är fallet presenteras följande dialog.

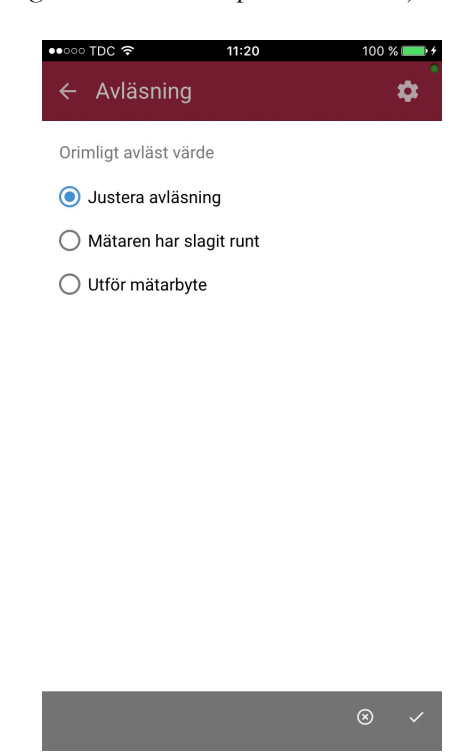

Användaren tvingas att välja ett av alternativen:

- "Justera avläsning", användaren får skriva in ett nytt avläst värde.
- "Mätaren har slagit runt", mätaren markeras som att den har slagit runt.
- "Utför mätarbyte", se Utför mätarbyte

#### UTFÖR MÄTARBYTE

När ett mätarbyte ska utföras presenteras följande.

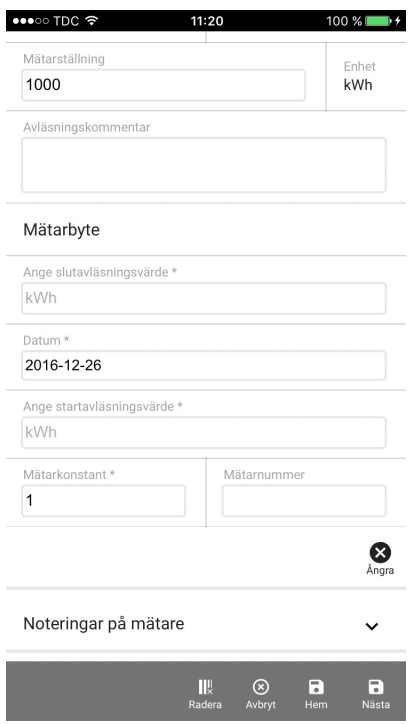

Användaren får skriva in slutavläsningsvärde, datum, startavläsningsvärde och mätarkonstant. Dessa fält är markerade med en stjärna och är obligatoriska för att utföra ett mätarbyte. Fältet Mätarnummer är inte obligatoriskt och kan fyllas i vid behov.

#### AVVIKANDE AVLÄSNINGAR

Applikationen utför en beräkning av om avläsningen som skrivits in avviker från de avvikelseprocentsatser som uppgetts på mätaren eller som inställning under Alternativ i VE. Avviker avläsningen positivt, d.v.s. förbrukningen är lägre än förväntat, färgas fältet där avläsningen skrivits in grön.

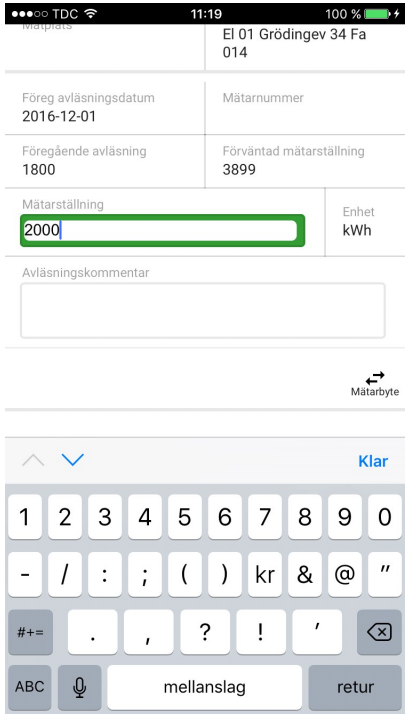

Vid negativ avvikelse färgas fältet rött.

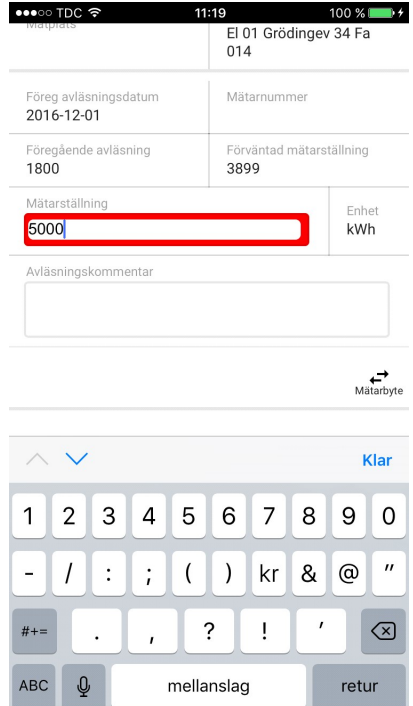

#### OFFLINE HANTERING

Modulen Mätaravläsningar fungerar både online och offline. Om avläsningar utförs utan mobiltäckning så kommer värden att sparas i telefonen för att sedan sparas till databasen när mobilen fått täckning igen.